1. Z zakładki "Konta" wybierz "Utwórz konfigurację konta: E-mail"

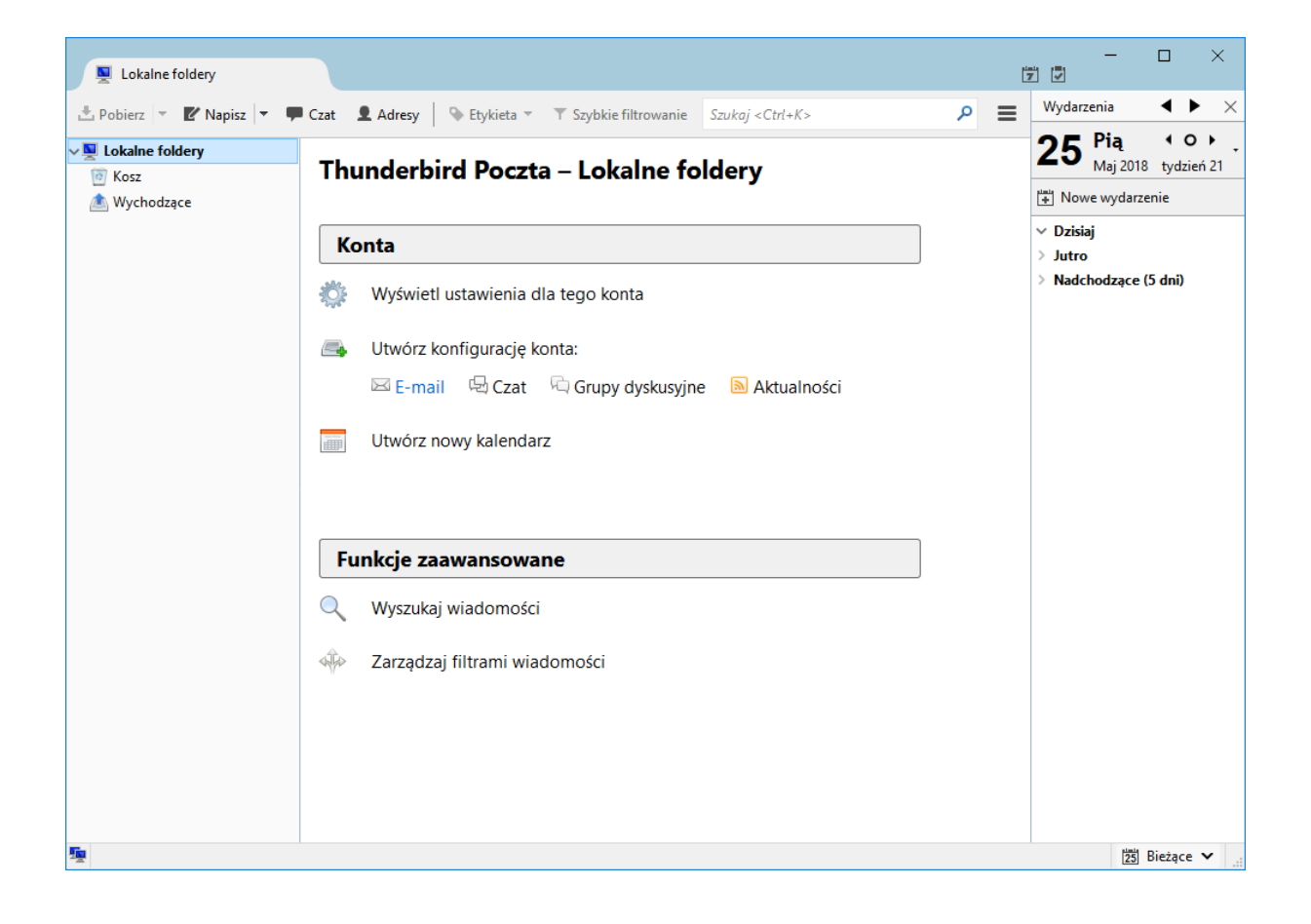

2. Kliknij przycisk "Pomiń i użyj istniejącego adresu E-mail"

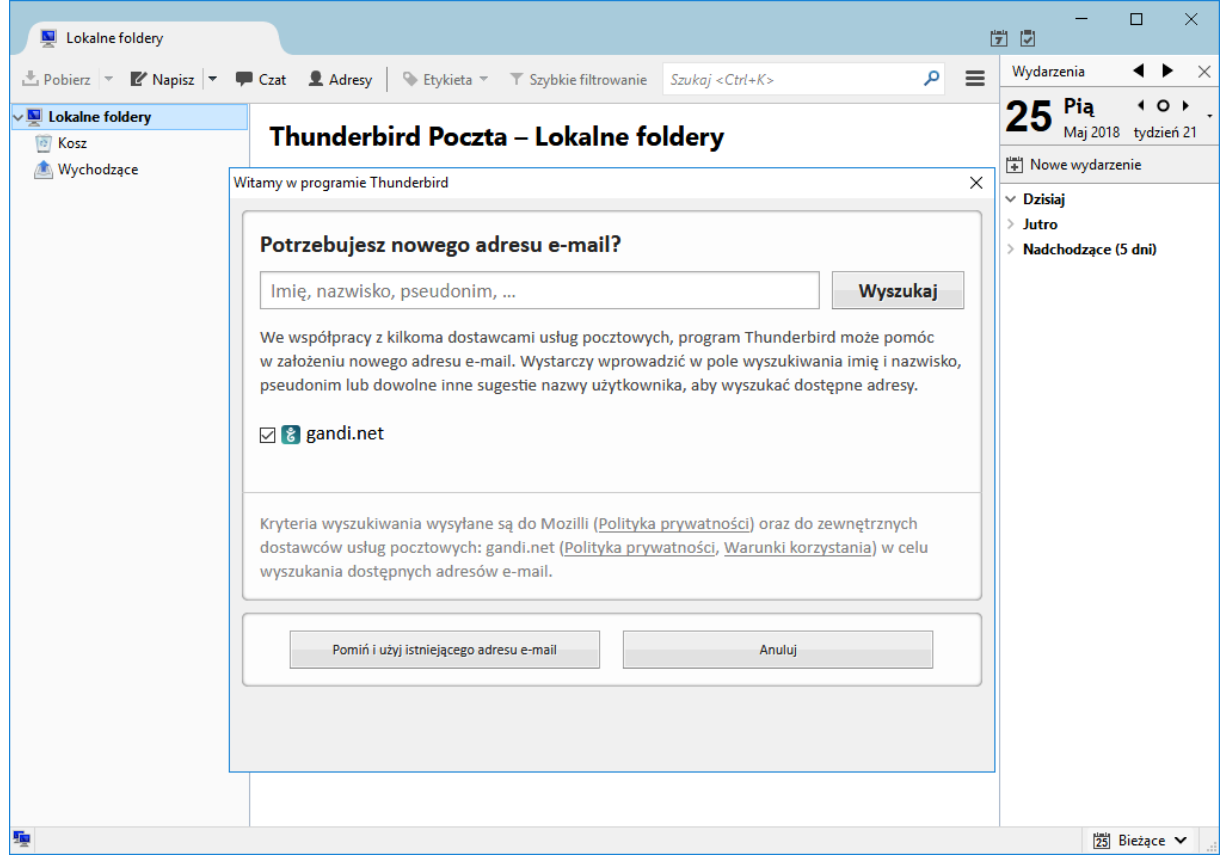

3. W nowo wyświetlonym oknie "Konfiguracja konta e-mail" podaj niezbędne dane konfiguracyjnie a następnie kliknij przycisk "Kontynuuj".

- **Imię i nazwisko** wartość tego pola wyświetlana będzie jako nadawca wiadomości e-mail.
- **Adres e-mail** należy podać pełny adres e-mail konta pocztowego
- **Hasło** hasło do konta pocztowego uni.opole.pl

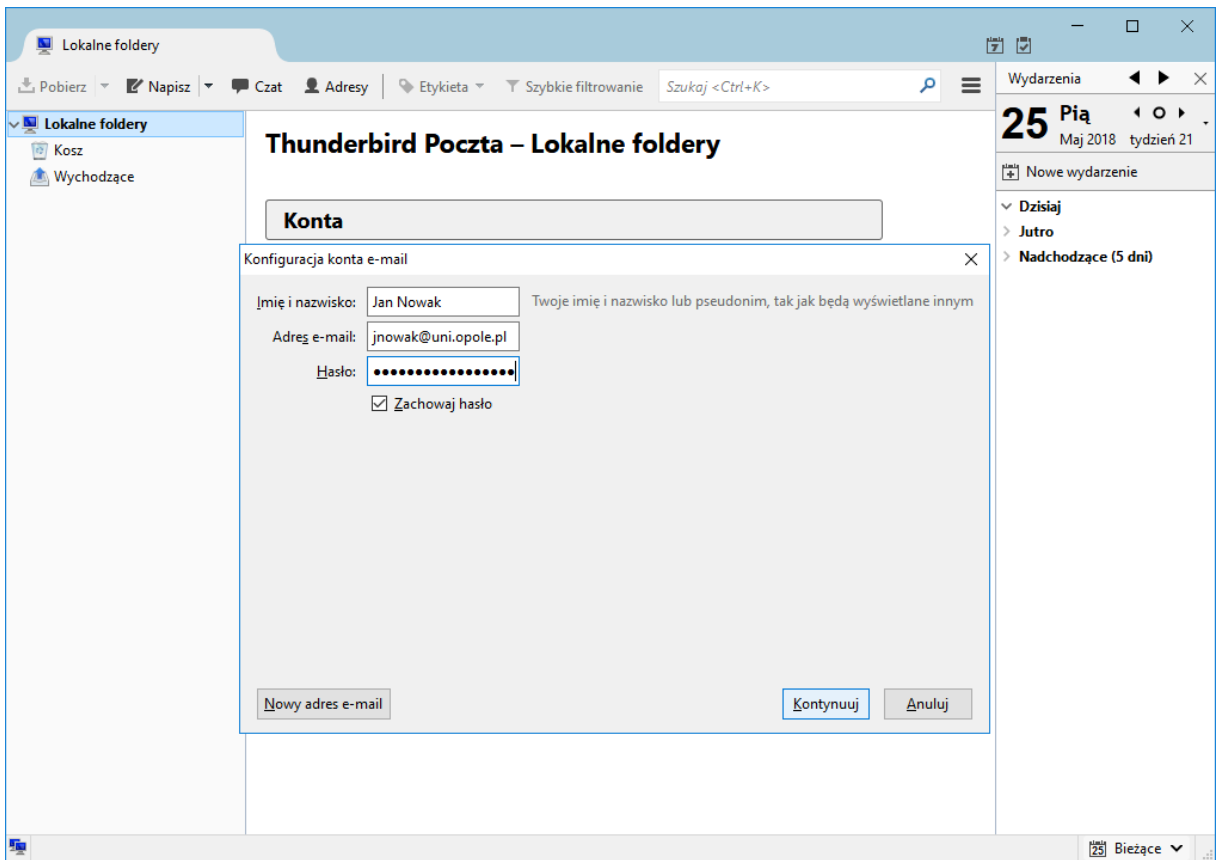

4. Na tym etapie program Thunderbird próbuje automatycznie wyszukać konfiguracji dla serwera pocztowego. Po pomyślnym wyszukaniu konfiguracji należy kliknąć przycisk "Gotowe".

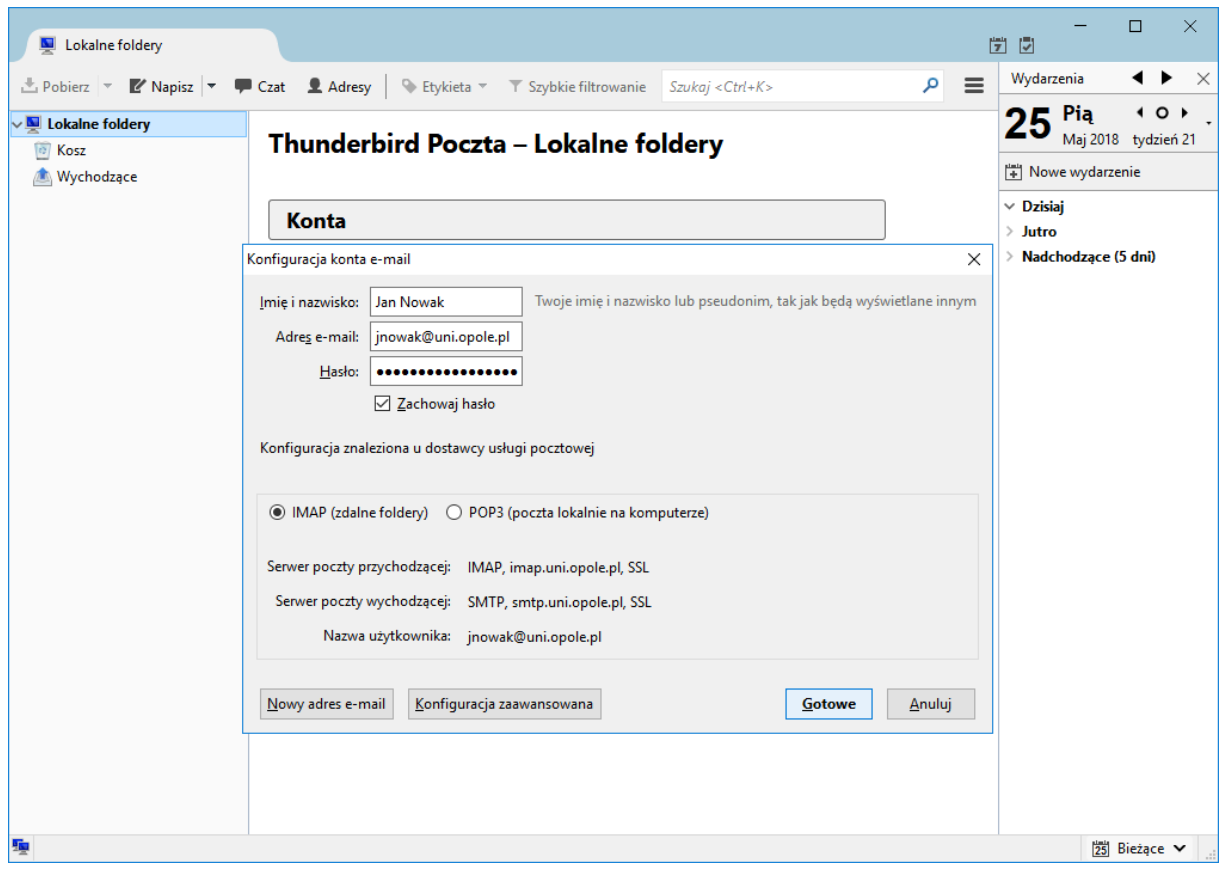

5. Po zakończeniu konfiguracji nowo utworzone konto jest widoczne na stronie głównej programu Thunderbird.

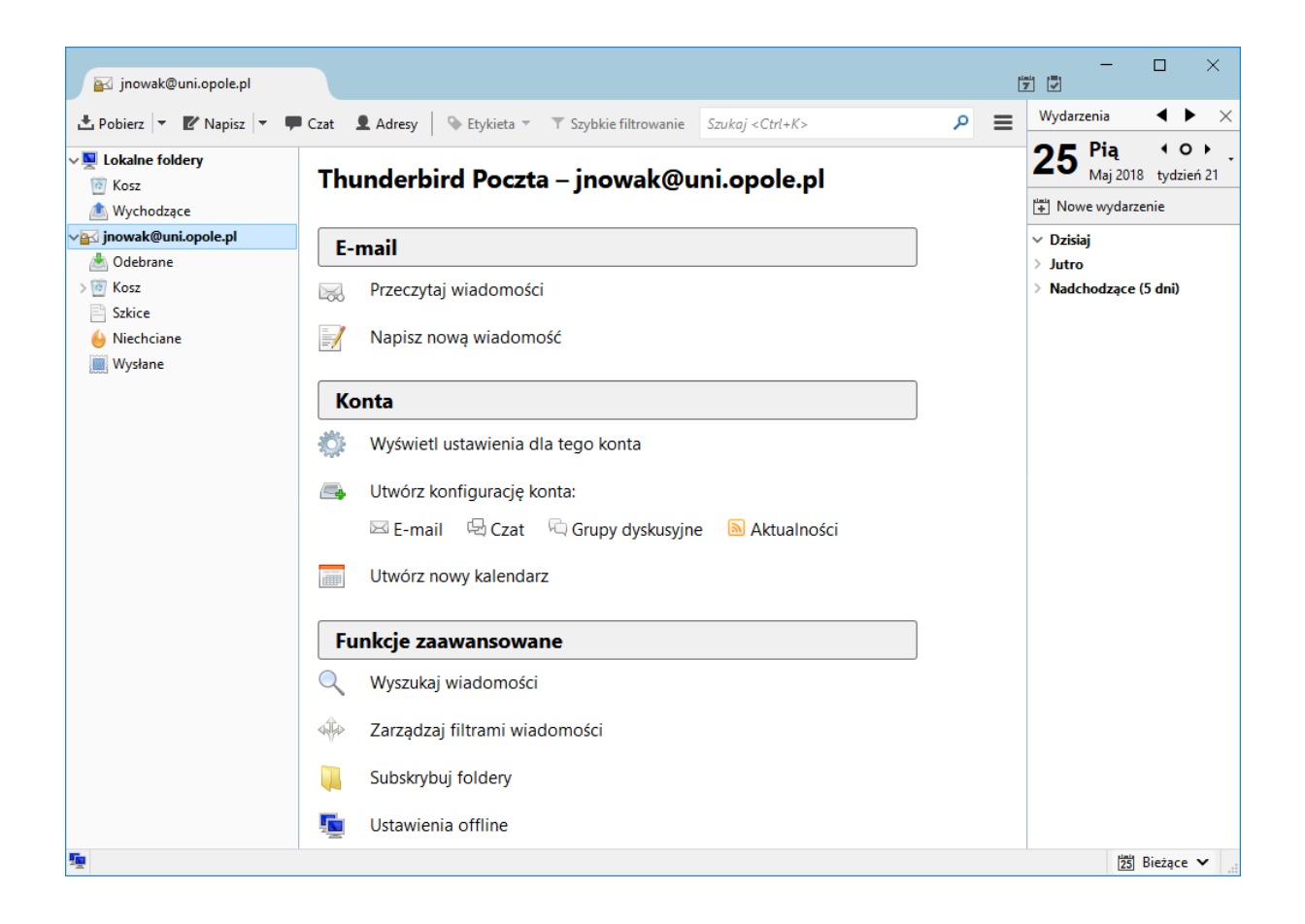